# **Oracle Banking Supply Chain Finance**

**Annexure Release 14.3.0.0.0**

**Part No. F20920-01**

**May 2019**

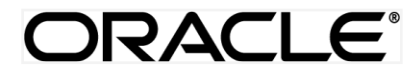

Annexure

May 2019

Oracle Financial Services Software Limited Oracle Park Off Western Express Highway Goregaon (East) Mumbai, Maharashtra 400 063 India Worldwide Inquiries: Phone: +91 22 6718 3000 Fax:+91 22 6718 3001 [www.oracle.com/financialservices/](http://www.oracle.com/financialservices/)

Copyright © 2019, Oracle and/or its affiliates. All rights reserved.

Oracle and Java are registered trademarks of Oracle and/or its affiliates. Other names may be trademarks of their respective owners.

U.S. GOVERNMENT END USERS: Oracle programs, including any operating system, integrated software, any programs installed on the hardware, and/or documentation, delivered to U.S. Government end users are "commercial computer software" pursuant to the applicable Federal Acquisition Regulation and agency-specific supplemental regulations. As such, use, duplication, disclosure, modification, and adaptation of the programs, including any operating system, integrated software, any programs installed on the hardware, and/or documentation, shall be subject to license terms and license restrictions applicable to the programs. No other rights are granted to the U.S. Government.

This software or hardware is developed for general use in a variety of information management applications. It is not developed or intended for use in any inherently dangerous applications, including applications that may create a risk of personal injury. If you use this software or hardware in dangerous applications, then you shall be responsible to take all appropriate failsafe, backup, redundancy, and other measures to ensure its safe use. Oracle Corporation and its affiliates disclaim any liability for any damages caused by use of this software or hardware in dangerous applications.

This software and related documentation are provided under a license agreement containing restrictions on use and disclosure and are protected by intellectual property laws. Except as expressly permitted in your license agreement or allowed by law, you may not use, copy, reproduce, translate, broadcast, modify, license, transmit, distribute, exhibit, perform, publish or display any part, in any form, or by any means. Reverse engineering, disassembly, or decompilation of this software, unless required by law for interoperability, is prohibited.

The information contained herein is subject to change without notice and is not warranted to be error-free. If you find any errors, please report them to us in writing.

This software or hardware and documentation may provide access to or information on content, products and services from third parties. Oracle Corporation and its affiliates are not responsible for and expressly disclaim all warranties of any kind with respect to third-party content, products, and services. Oracle Corporation and its affiliates will not be responsible for any loss, costs, or damages incurred due to your access to or use of third-party content, products, or services.

# **Table of Contents**

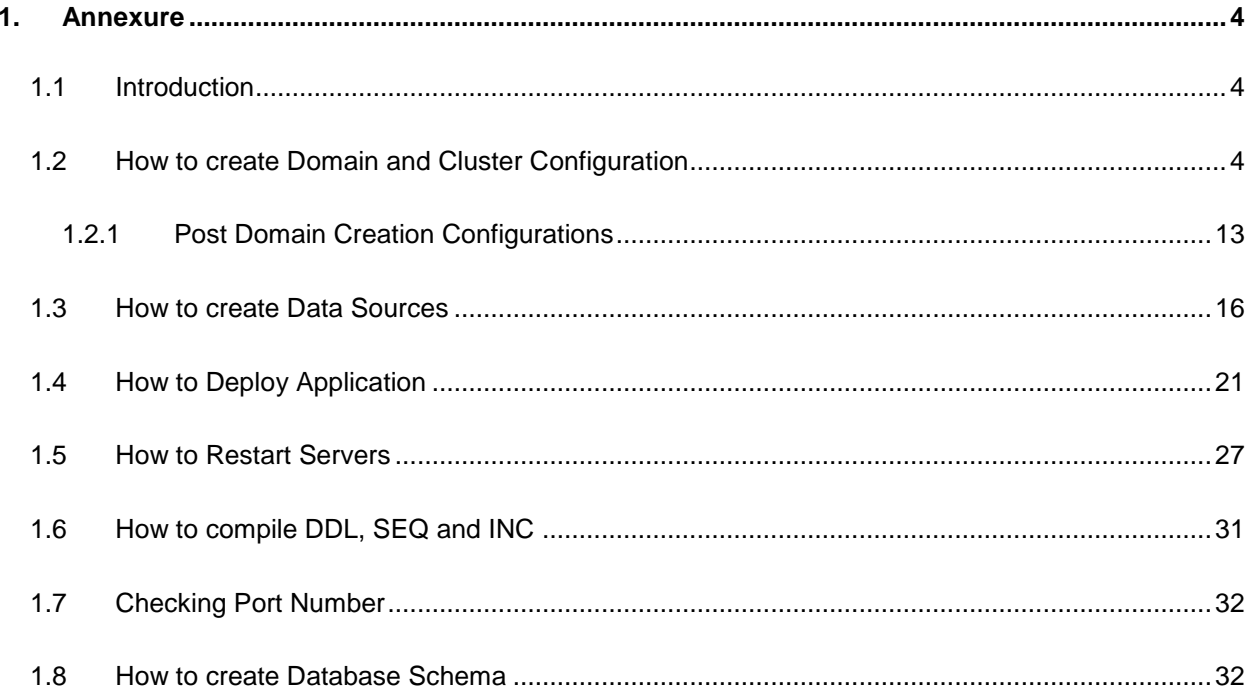

# <span id="page-3-0"></span>**1. Annexure**

# <span id="page-3-1"></span>**1.1 Introduction**

This document is a supporting document, while installing Oracle Banking Supply Chain Finance application.

### <span id="page-3-2"></span>**1.2 How to create Domain and Cluster Configuration**

Note: The name need not to be same as provided in the screenshots.

- 1. Go to */oracle\_common/common/bin* and run config.cmd (or .sh if operating system is linux) and below the below screen shots to create domain with required cluster and server configurations.
- 2. Select **Create a new domain** and provide **domain name**. Example: platoinfra\_domain.

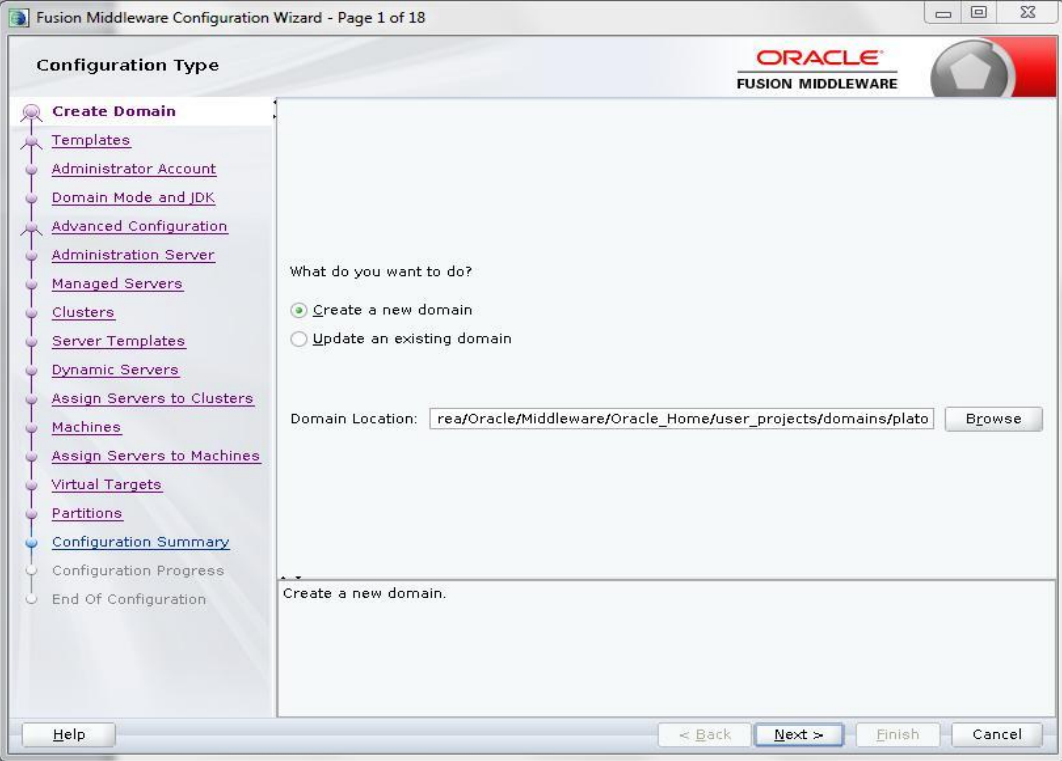

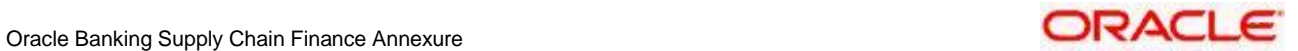

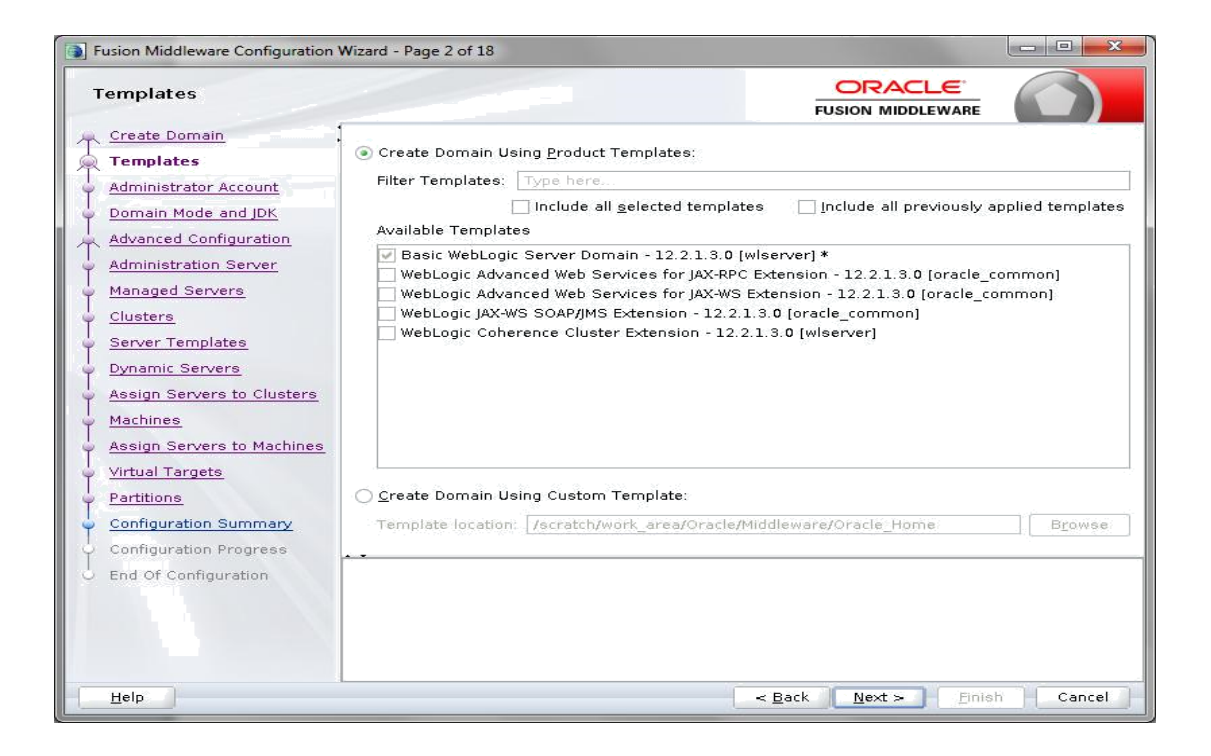

- 3. Click **next** to create simple domain with default templates.
- 4. Set password and confirm, click **next** to proceed.

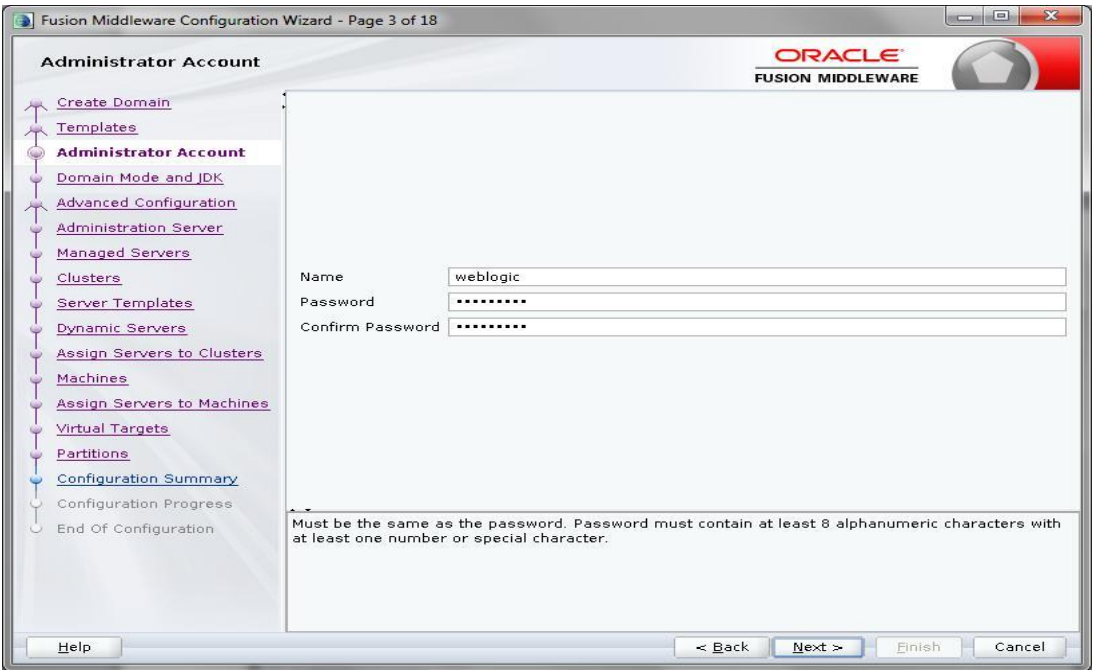

5. Select Domain mode as **Production** and select **jdk**.

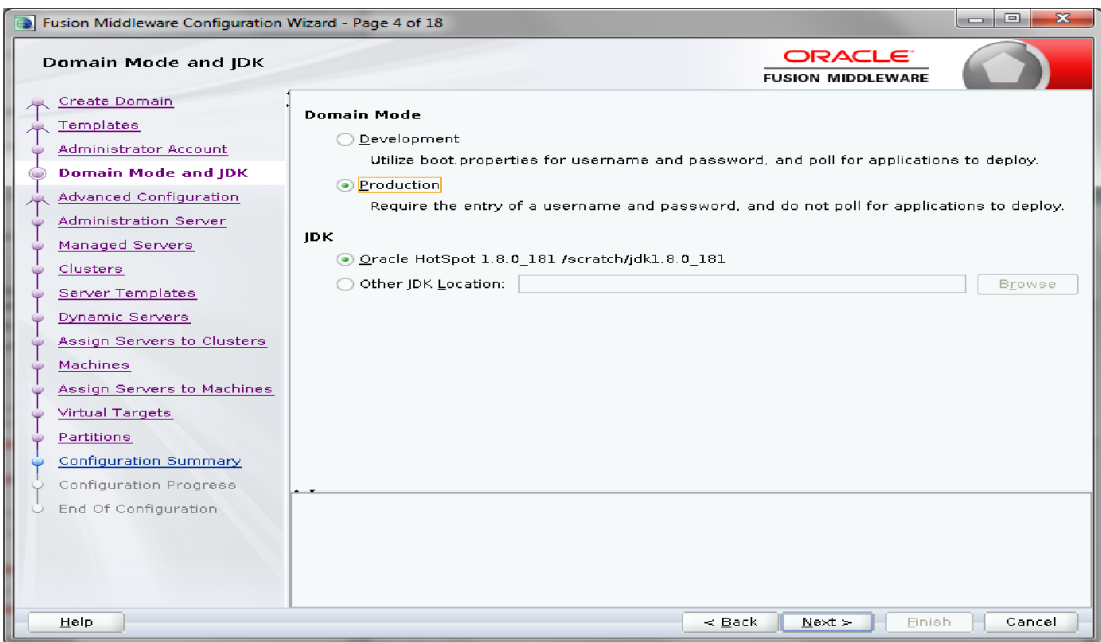

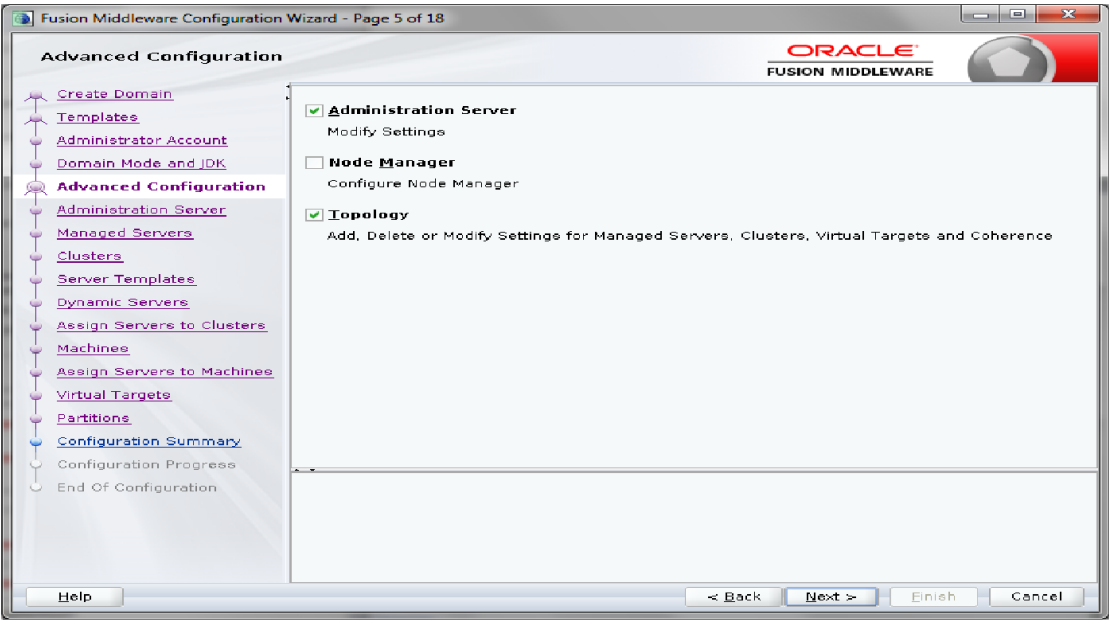

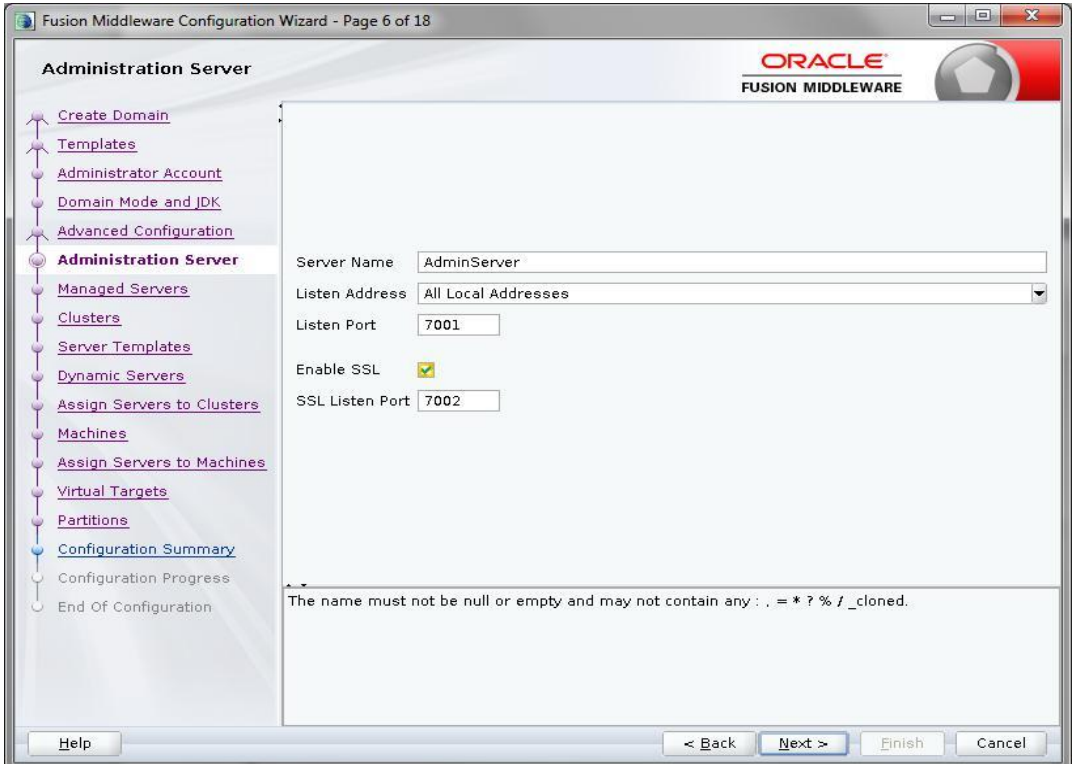

### 6. Select **Administration Server** and **Topology** in advanced configurations.

# 7. Edit the **port** and **host** configurations as required and click **next**.

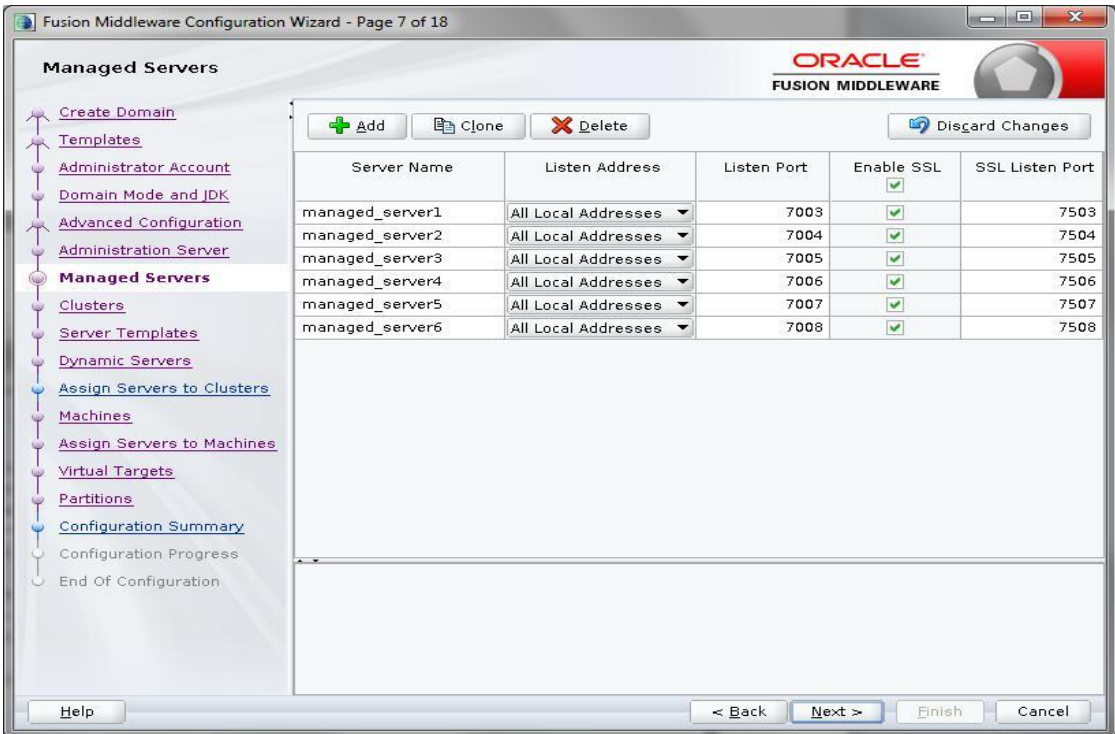

8. Add managed servers, edit listen address and port as required.

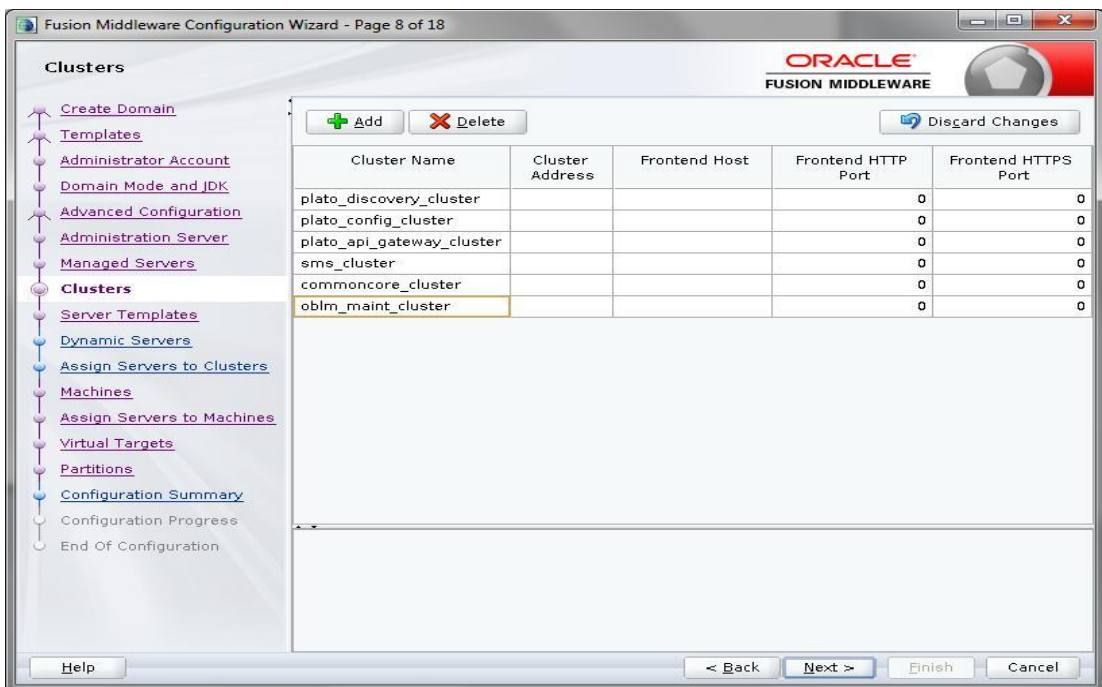

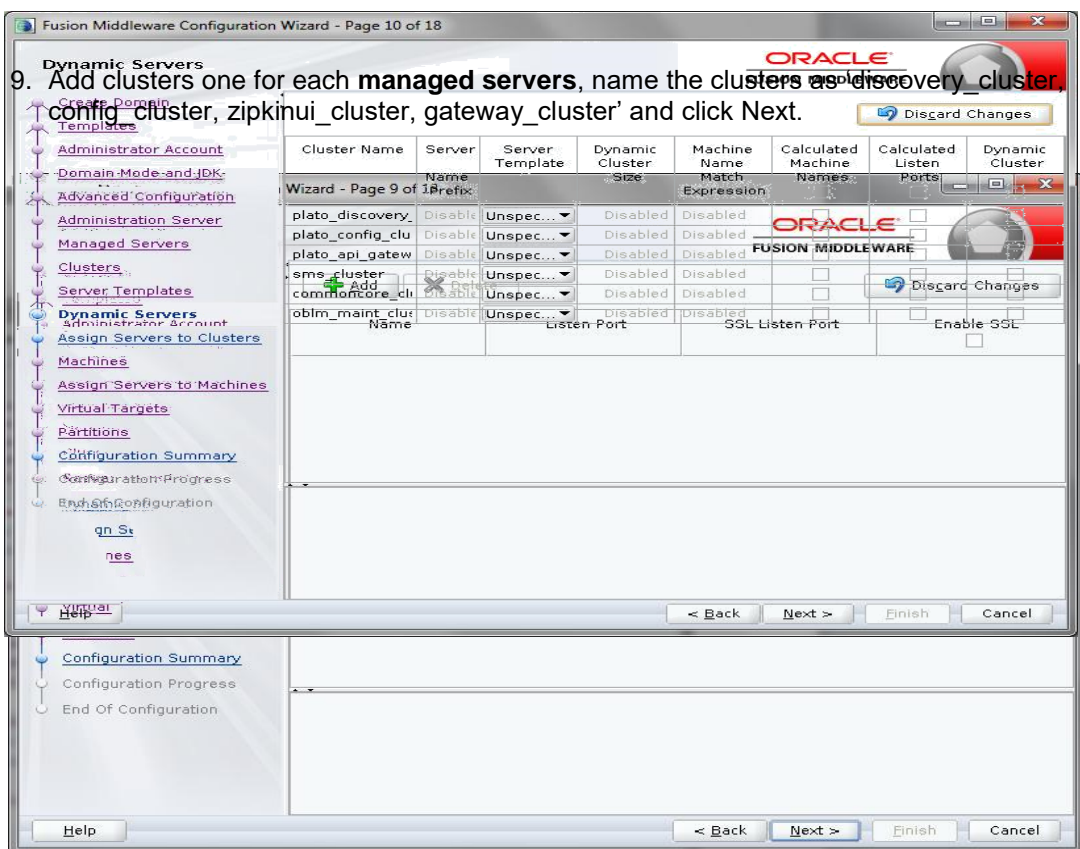

- 10.Skip Server Templates and click Next
- 11.Skip Dynamic Servers and click Next.

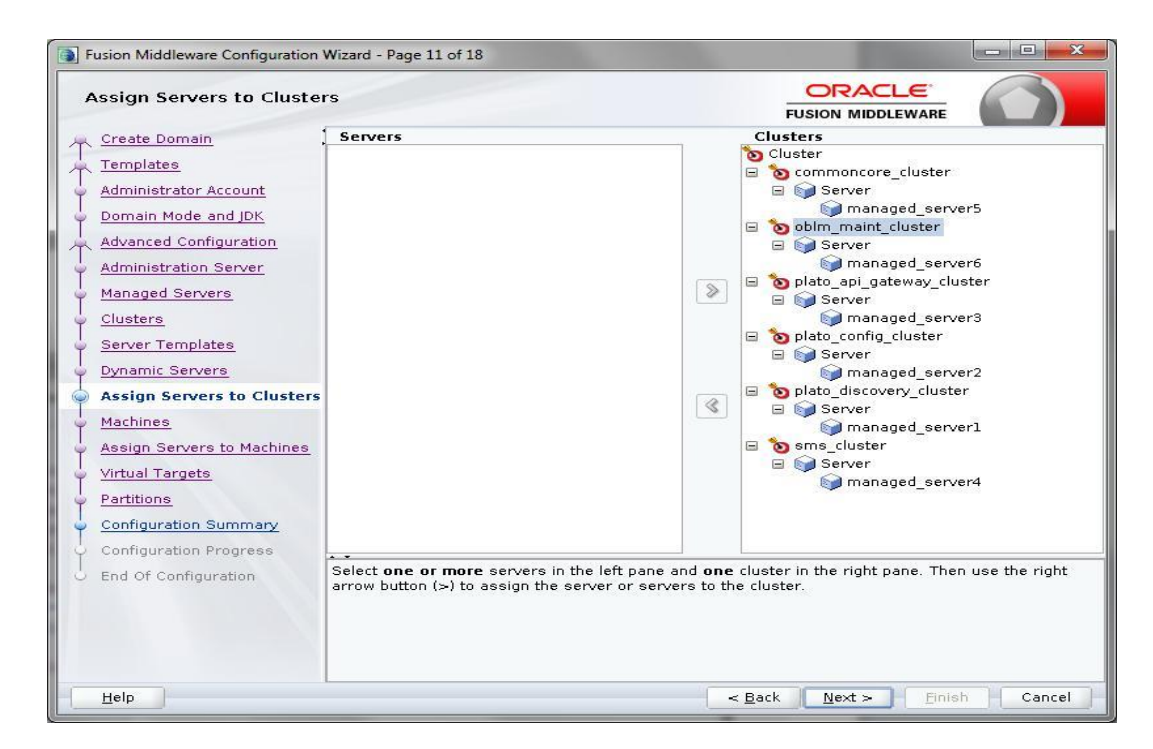

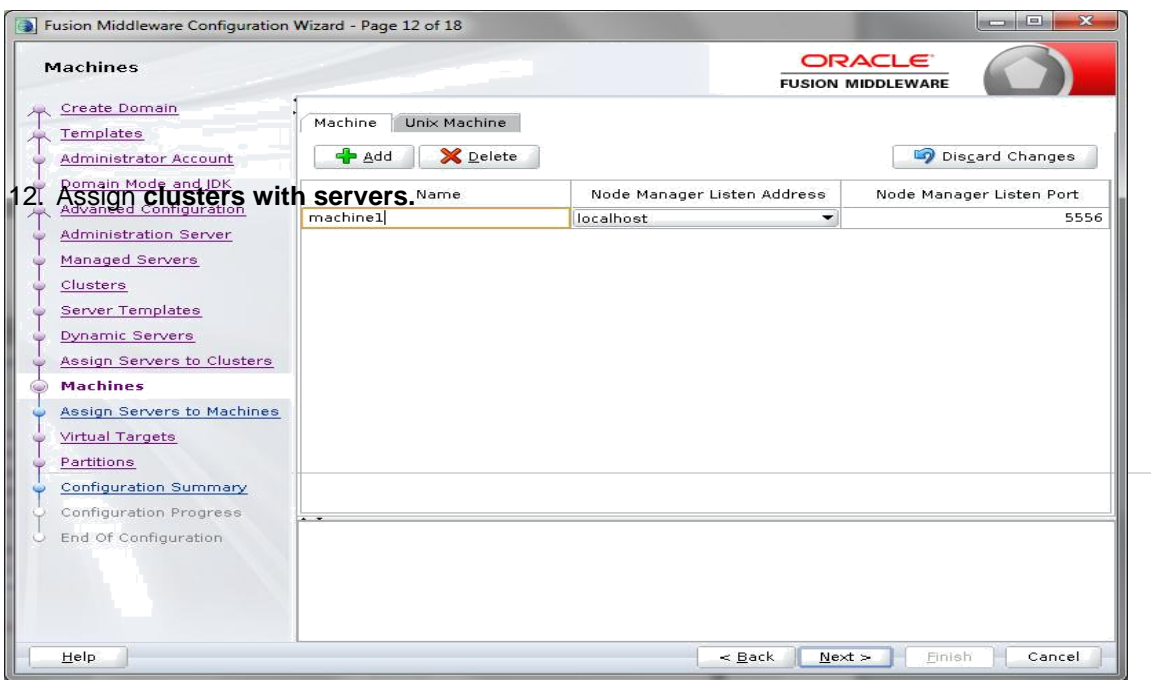

13. Add **Machine/Unix Machine** based on operating system and configure name, listen address and node manager port as required.

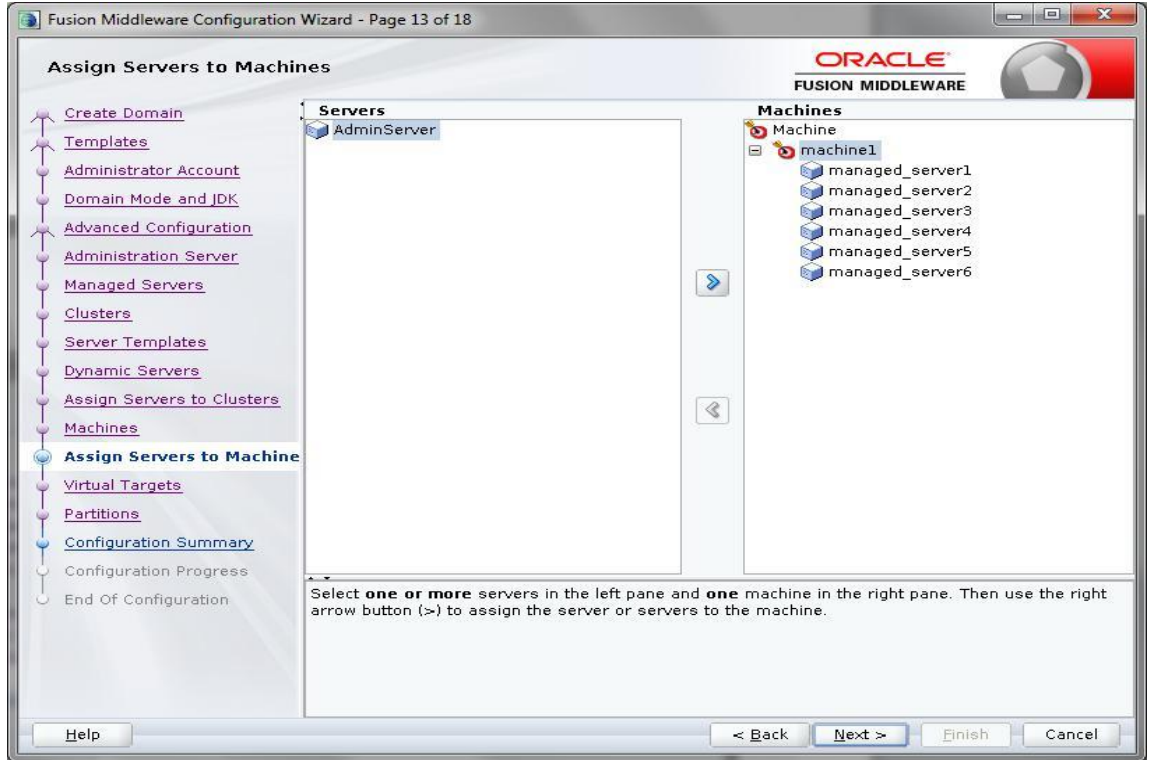

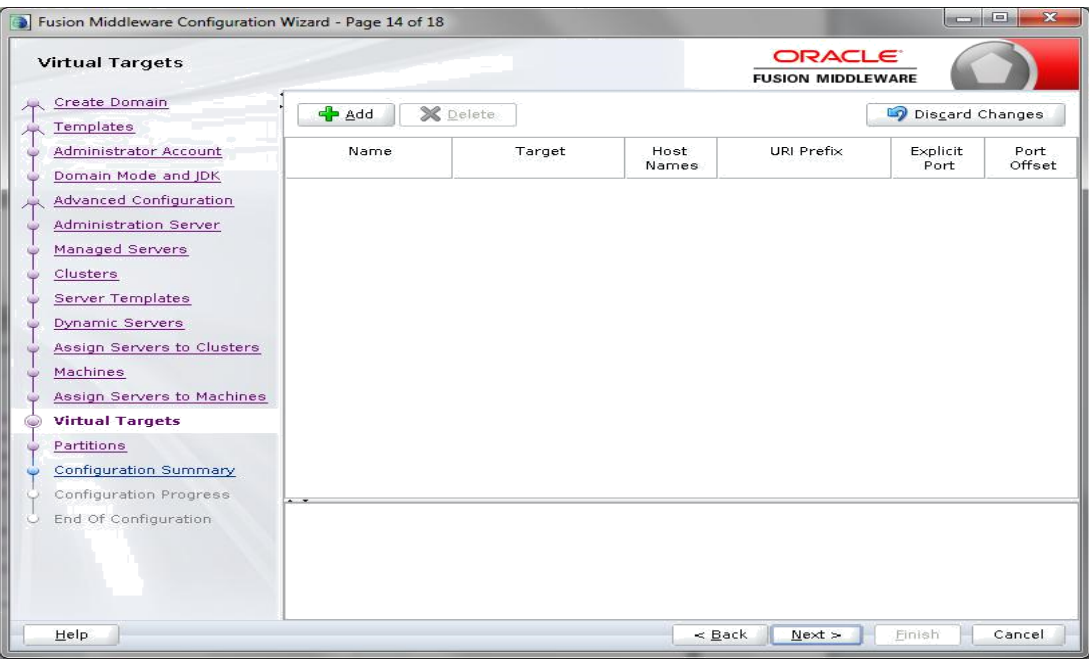

- 14. **Map all managed servers** under the machine created.
- 15. Skip Virtual Targets and click Next.

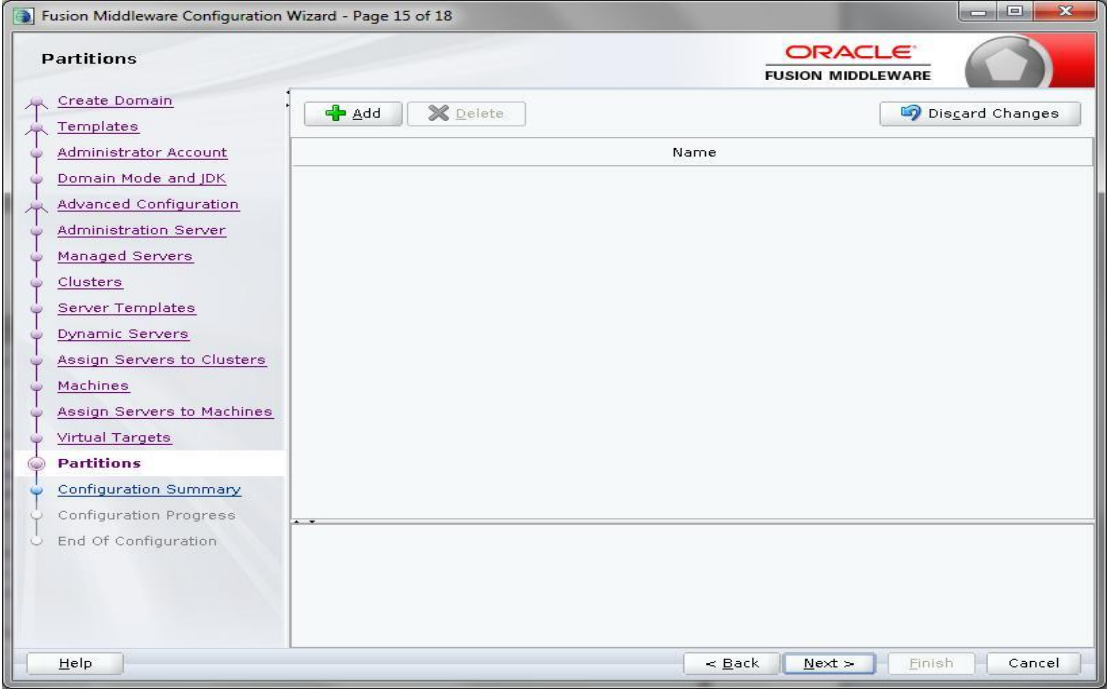

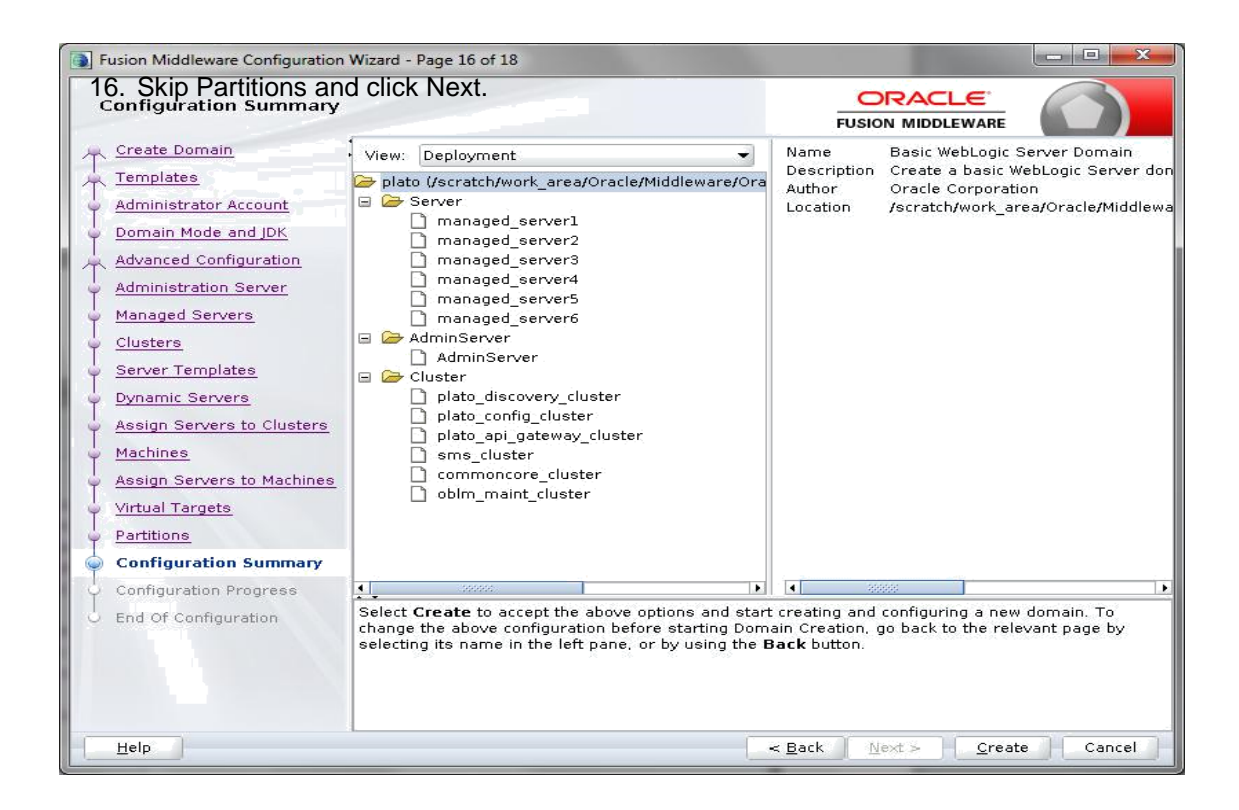

17. Check the configuration summary and confirm creating domain.

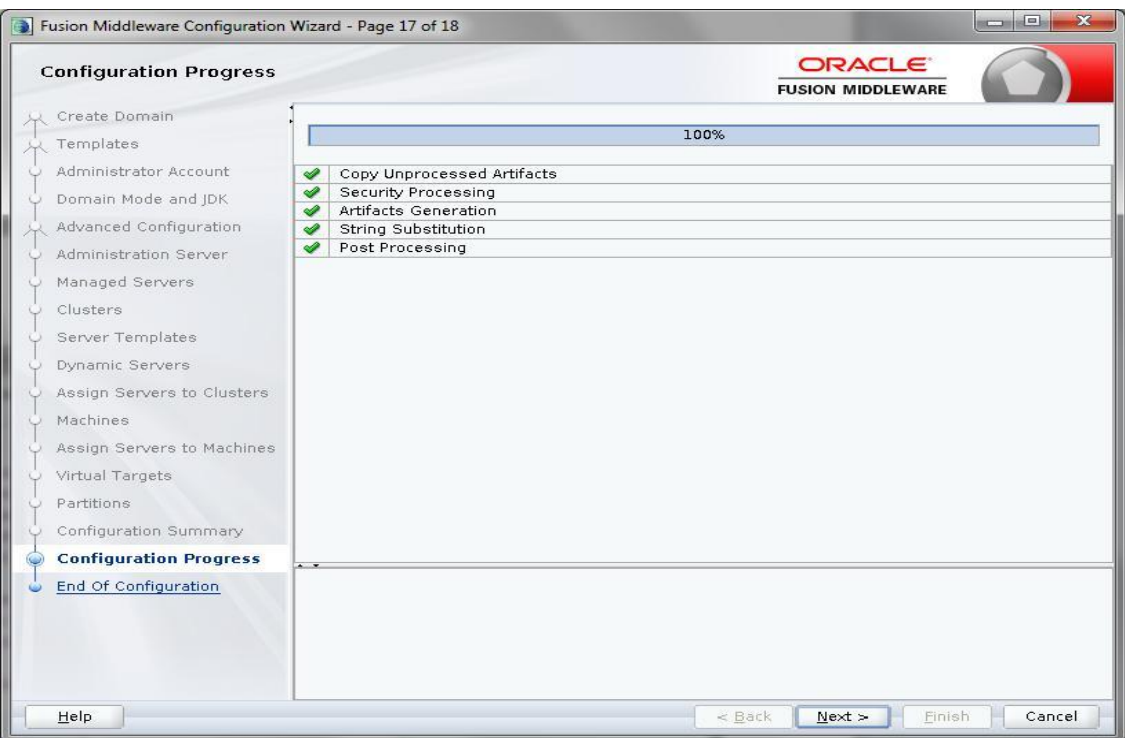

#### 18. Click Next.

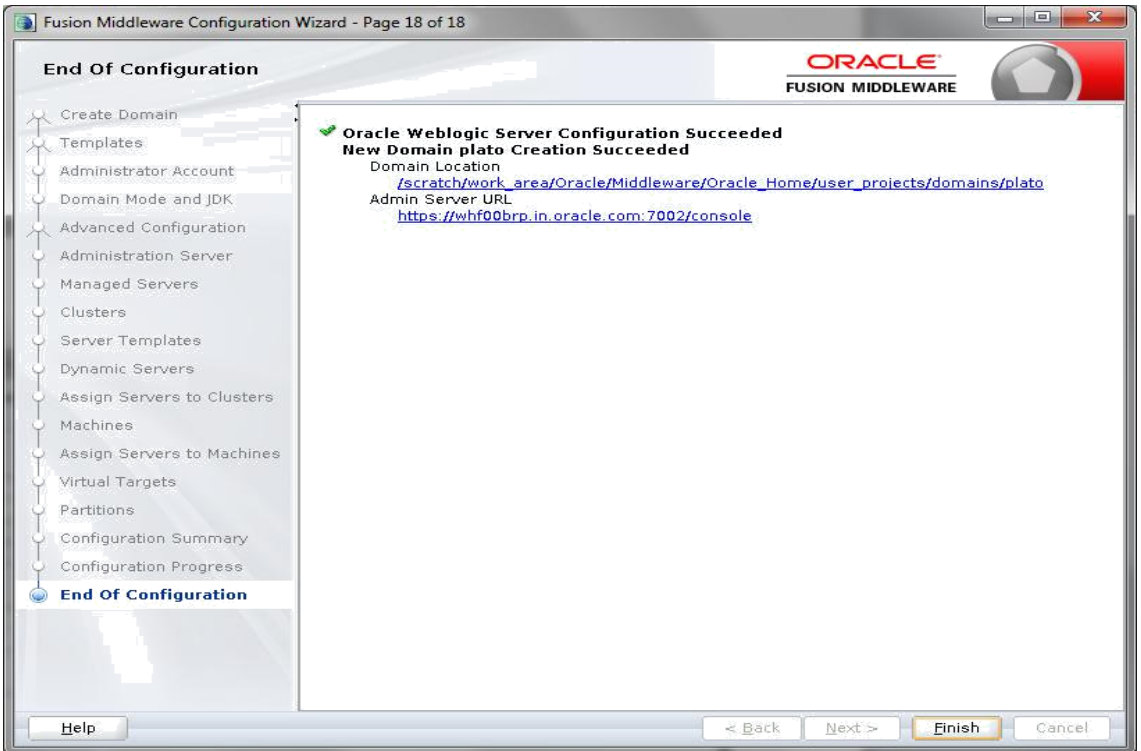

19. Once done click Finish.

### <span id="page-12-0"></span>**1.2.1 Post Domain Creation Configurations**

Once finished, refer oracle fusion middleware documents for more details on how to start admin server, node manager and managed servers.

- 1. Go to /user\_projects/domain/platoinfra\_domain/bin.
- 2. Edit setDomainEnv.cmd (.sh if operating system is linux) and, set these java options.

```
JAVA_OPTIONS="${JAVA_OPTIONS} -
Dplato.service.logging.path=/scratch/obscf/logs -
Dplato.service.env=DEV -
Dplato.services.config.port=7004 -
Dplato.services.config.uri=http://whf00ckj.in.oracle.com:7004 -
```
Dplato.services.entityservices.port=7007"

export JAVA\_OPTIONS

**In the above sample line: 7004 is port of managed server of plato-config-service.**

**7007 is port of managed server of sms service.**

**\*\*Please change the port in above lines accordingly.**

 $f_1$ **\*\*Check and give valid host address and port numbers. Also create the log path.** else JAVA\_WH="\${JAVA\_WM} \${JAVA\_DEBUG} \${JAVA\_PROFILE}"<br>export JAVA\_WM Ĥ if [ "\${wLS\_POLICY\_FILE}" = "" ] ; then<br>wLS\_POLICY\_FILE="\${wL\_HOME}/server/lib/weblogic.policy"<br>export wLS\_POLICY\_FILE ri<br>|aAVA\_OPTIONS="\${JAVA\_OPTIONS} -Dplato.service.logging.path=/scratch/oblm/logs -Dplato.service.env=DEV -Dplato.services.config.port=7004 -Dplato.services.config.uri=http://<del>ab</del><br>export JAVA\_OPTIONS

**Note:** In case of "plato" domain, add the below line after **# SET THE CLASSPATH** tag, edit the path before saving.

CLASSPATH="\${CLASSPATH}\${CLASSPATHSEP}/scratch/work\_area/Oracle/Middlew ar e/Oracle\_Home/oracle\_common/modules/oracle.osdt/\*"

export CLASSPATH

- 3. Create boot.properties file under
- 4. /user\_projects/domains/XXXXdomainNameXXX/servers/AdminServer/security.
- 5. Edit boot.properties and give username and password details.
- 6. Go to /user\_projects/domains/platoinfra\_domain/bin
- 7. Run startWeblogic.cmd (or .sh if operating system is linux).

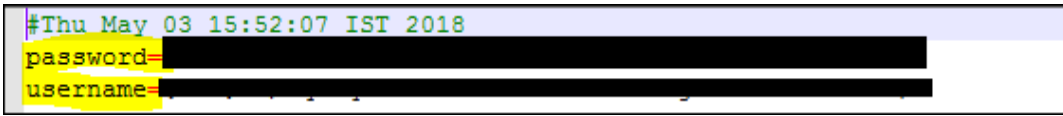

- 8. Go to /user\_projects/domains/platoinfra\_domain/nodemanager.
- 9. Edit nodemanager.properties as required.
- DomainsFile=/scratch/work area/Oracle/Middleware/Oracle Home/user projects/domains/oplm/nodemanager/nodemanager.domains
- 2 LogLimit=0
- 3 PropertiesVersion=12.2.1.3.0
- 
- $\begin{tabular}{ll} 6 & JavaHome='/scatter/jak1.8.0_181 \\ 7 & LogLevel=INFO \end{tabular}$
- 8 CustomIdentitvKevStorePassPhrase={AES}56JCvFwOcIO/diCcDfH8qdG4nfmW1813LOqGuKFwk6c=
- 9 CustomIdentityKeyStoreFileName=/scratch/work\_area/Oracle/Middleware/Oracle\_Home/user\_projects/key\_store/OBLMKeyStore.jks
- 10 DomainsFileEnabled=true
- 13 ListenAddress=whf00brp.in.oracle.com<br>12 KeyStores=CustomIdentityAndCustomTrust
- 
- 13 NativeVersionEnabled=true
- 14 ListenPort=5556
- 13<br>15 LogToStder=rtne<br>16 weblogic.StartScriptName=startWebLogic.sh<br>17 SecureListener=true<br>18 LogCount=1
- 
- 
- 19 QuitEnabled=false
- 20 LogAppend=true<br>20 LogAppend=true<br>21 weblogic.StopScriptEnabled=false
- 22 StateCheckInterval=500
- 23 CustomIdentityPrivateKeyPassPhrase={AES}GDKGWe3uoH+NeuR9HizRTZnIk1K5bTeMXtR56rAIAqs=
- 24 CustomIdentityAlias=selfcert<br>25 CrashRecoveryEnabled=false
- 
- 26 CustomIdentityKeyStoreType=JKS<br>27 weblogic.StartScriptEnabled=true
- 
- 28 CipherSuites=TLS ECDHE RSA WITH AES 128 GCM SHA256, TLS ECDHE RSA WITH AES 128 CBC SHA256
- 29 LogFile=/scratch/work area/Oracle/Middleware/Oracle Home/user projects/domains/oplm/nodemanager/nodemanager.log
- 30 LogFormatter=weblogic.nodemanager.server.LogFormatter 31 ListenBacklog=50
- 32
	-
- 10. Go to /user\_projects/domains/platoinfra\_domain/bin
- 11. Run startNodeManager.cmd (or .sh if operating system is linux).
- 12. Start all managed servers from weblogic console http://<hostname>:<adminserver\_port\_no>/console
- 13. Make SSL changes (**For SSL setup please refer to SSL\_Setup\_Guide**).

## <span id="page-15-0"></span>**1.3 How to create Data Sources**

- 1. Start **AdminServer**, **Node Manager** and make sure all the **managed servers** (targets) are in running mode.
- 2. Login into weblogic console (http://<hostname>:<adminserver\_port\_no>/console).
- 3. Go to **Services** > **Datasources** > **New > Generic Datasource.**

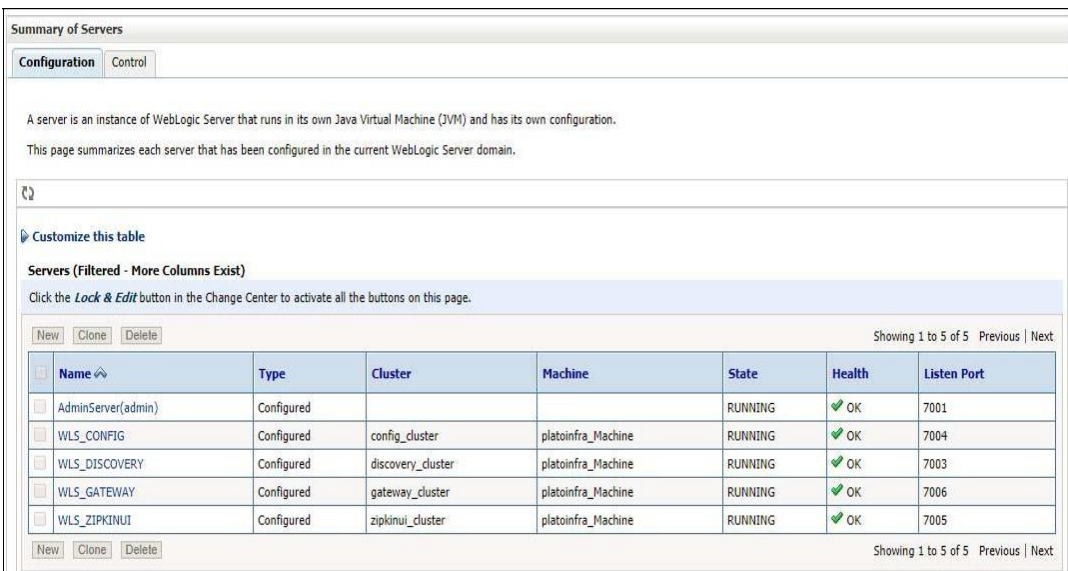

4. Click on Lock & Edit.

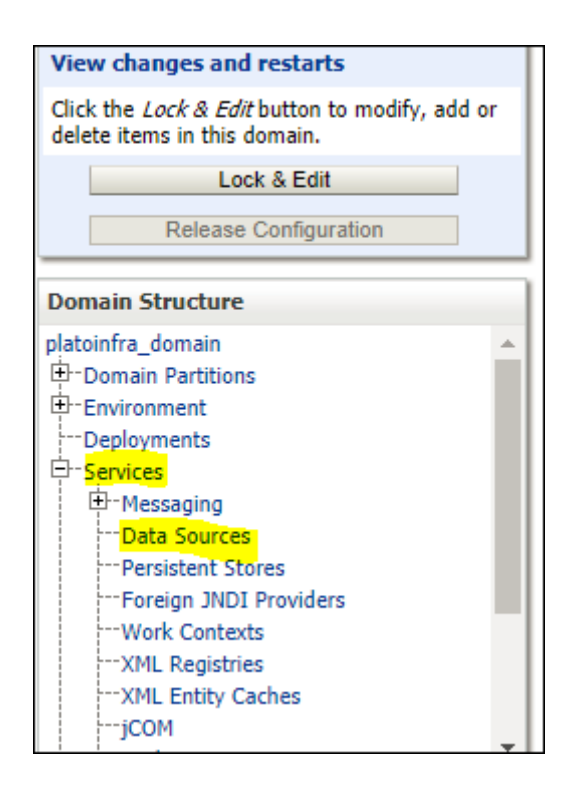

5. Click on New -> Generic Data Source.

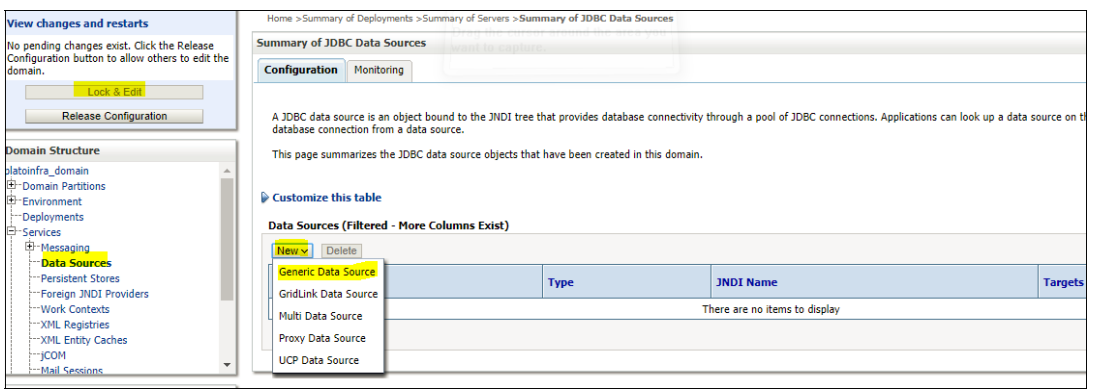

6. Enter **datasource** name and **jndi** name and click **Next.**

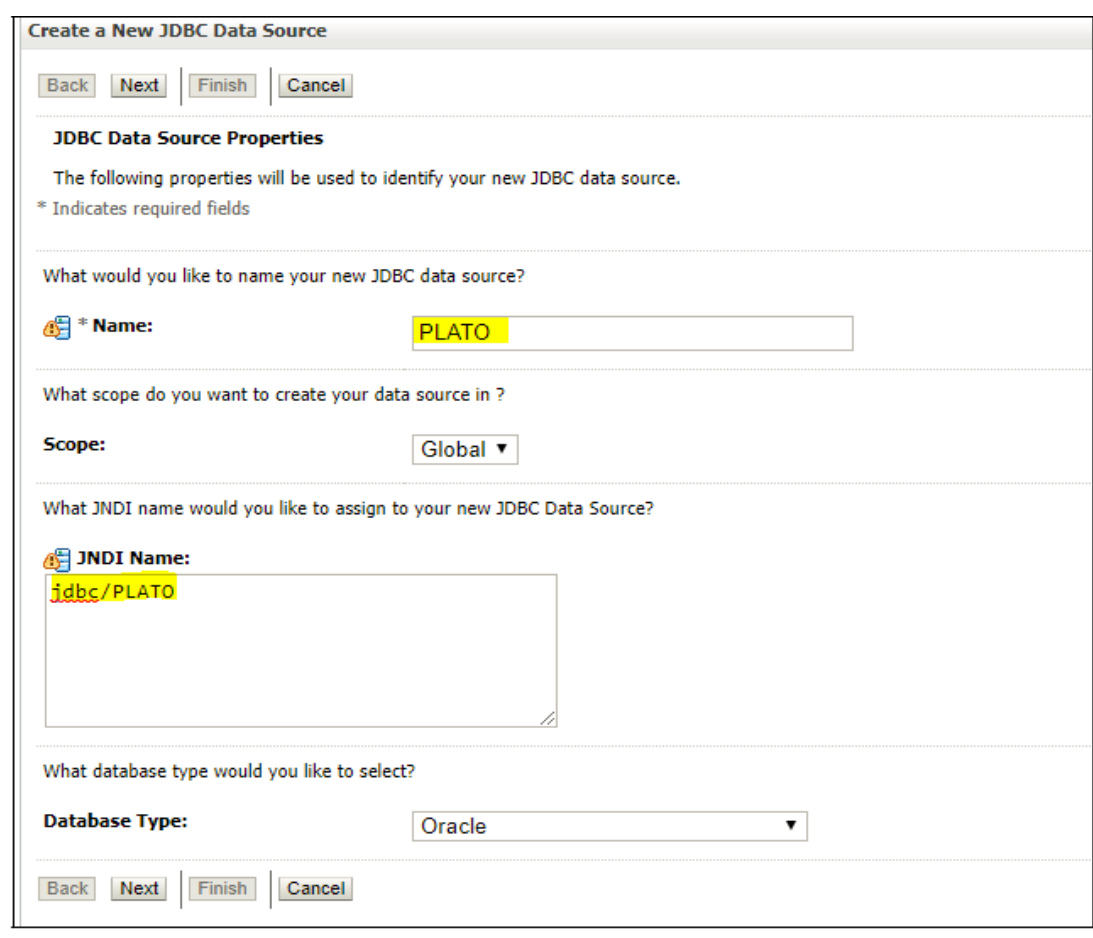

7. Select **Thin for Service Connections (Instant)** and click **Next**.

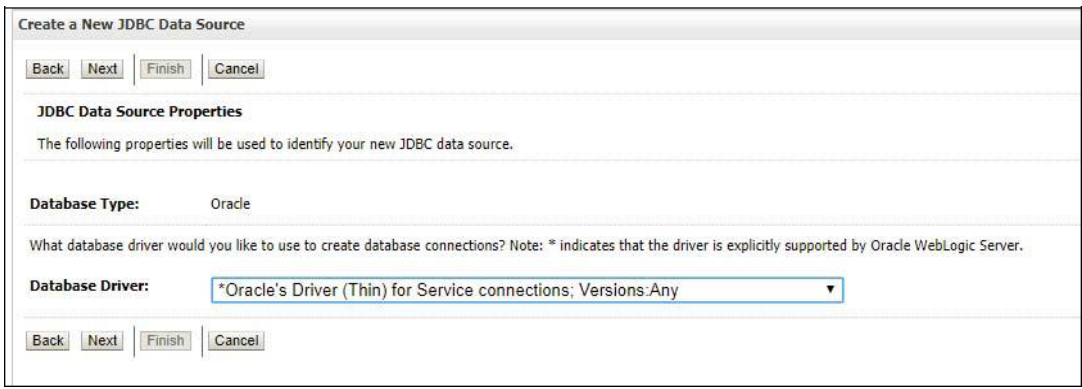

### 8. Uncheck **support for Global Transactions.**

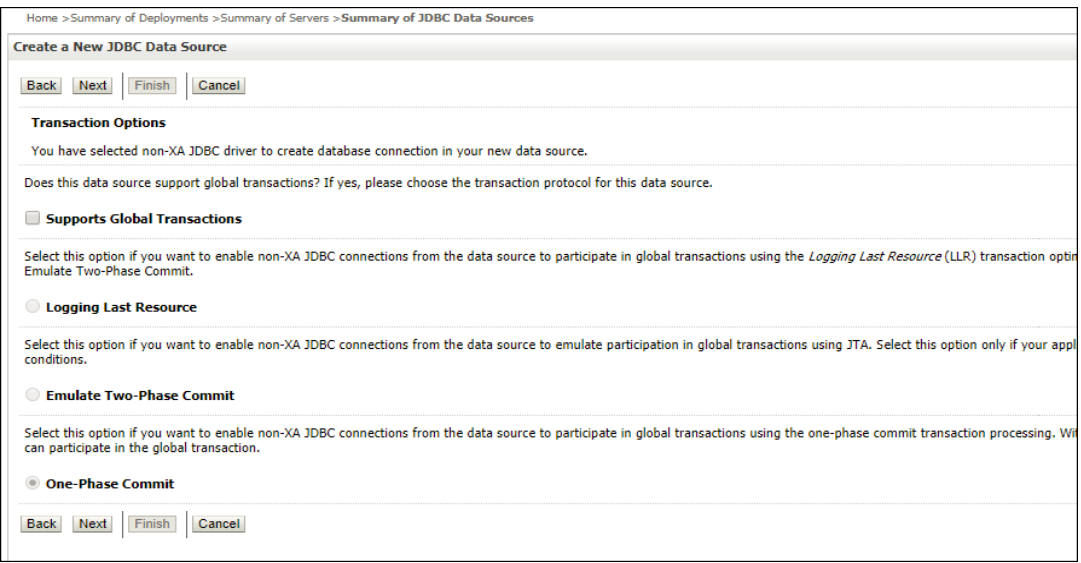

9. Give **database connection** details and click **Next** to test connection.

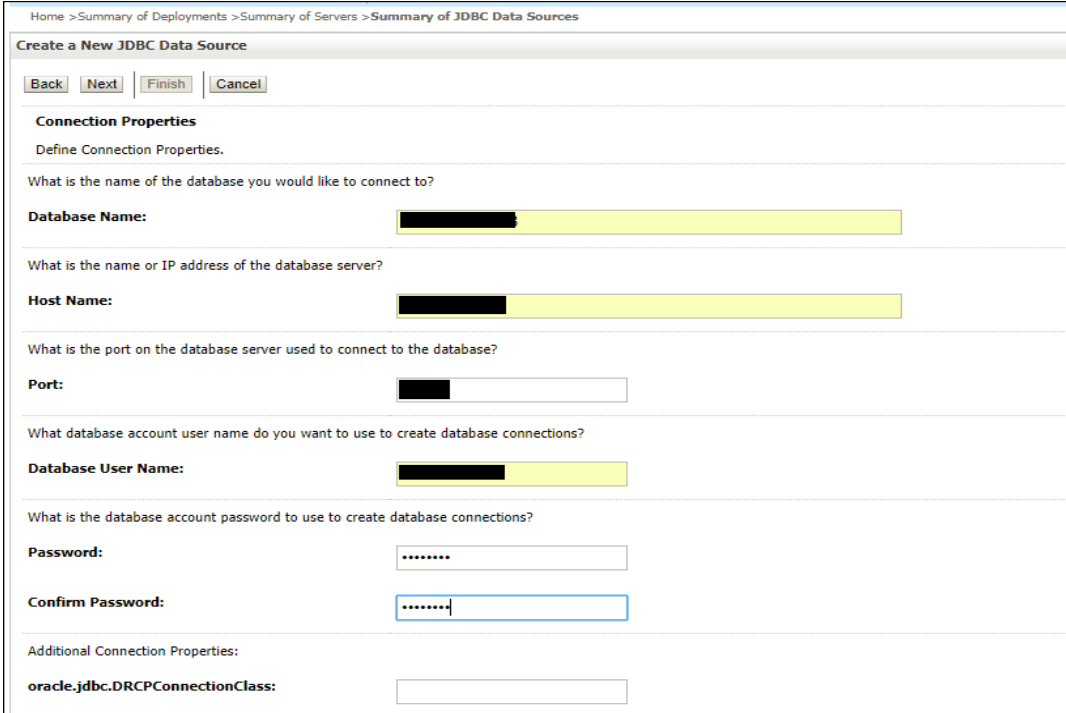

10. Click Next & test configuration.

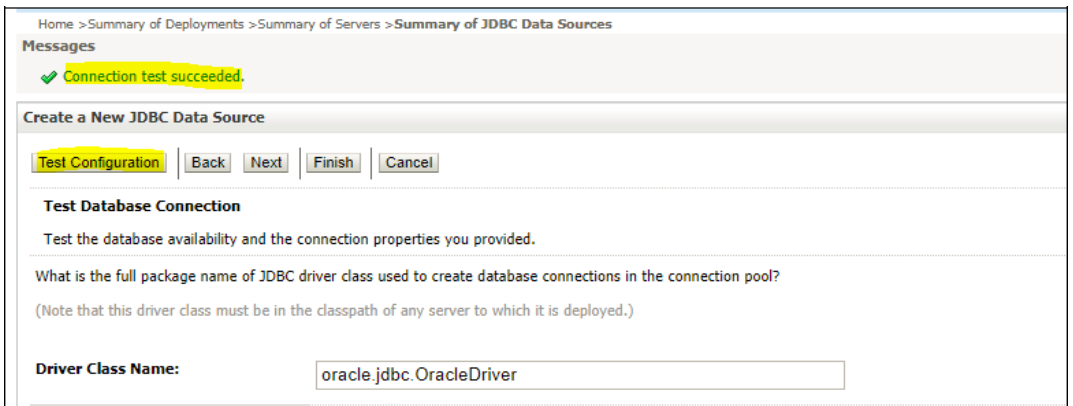

11. Select **targets** to deploy data source.

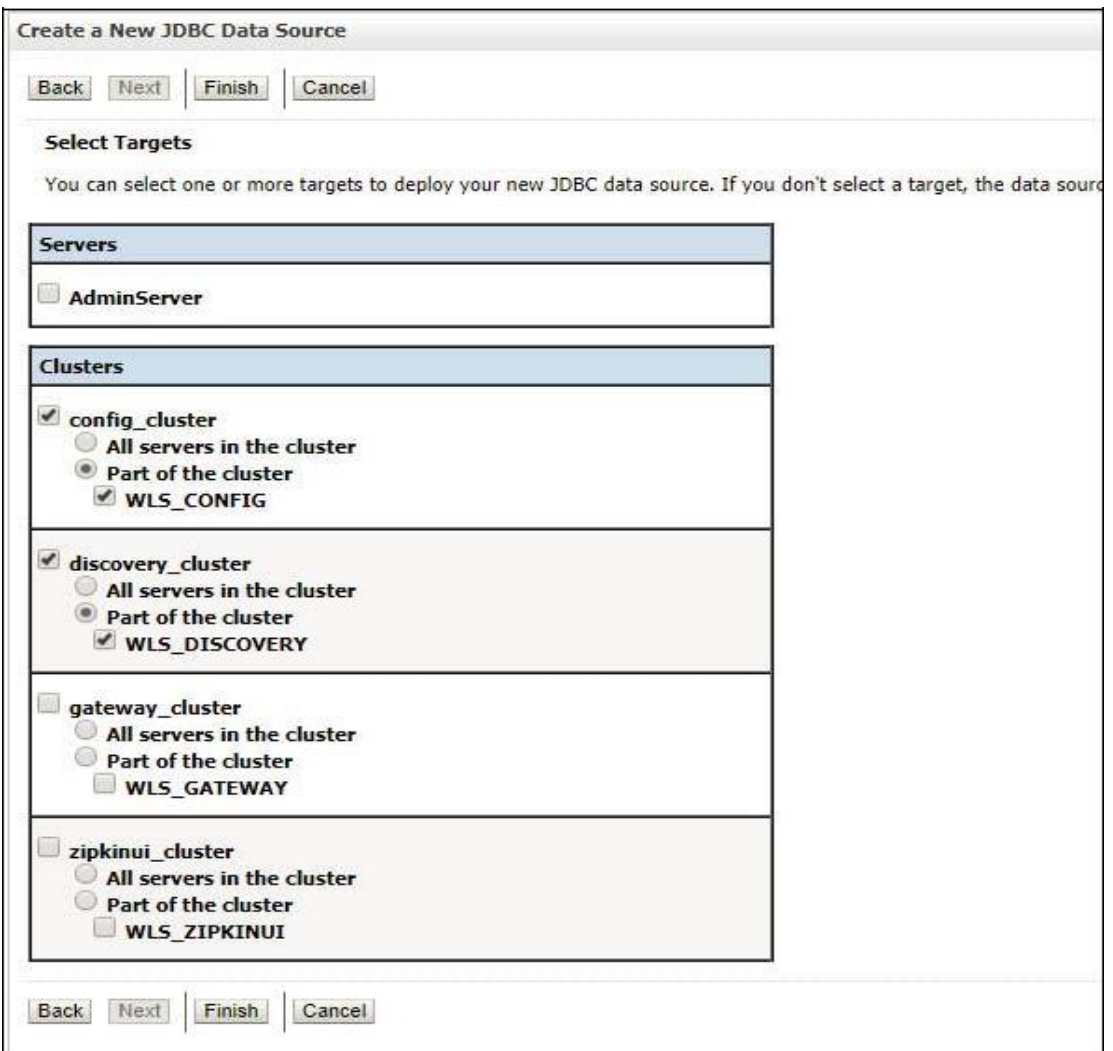

### 12. View created **datasources** and verify **jndi** name and targets.

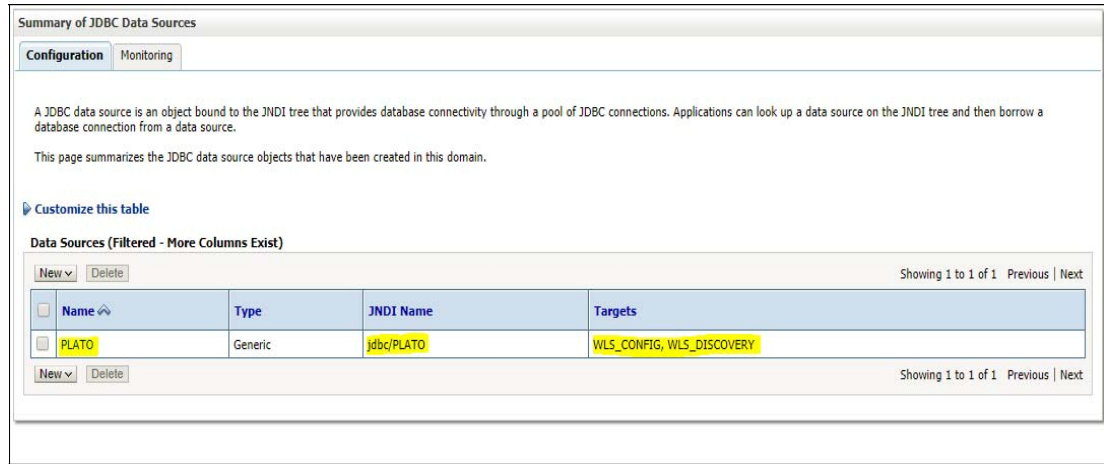

13. Click **Activate changes** after confirming the details.

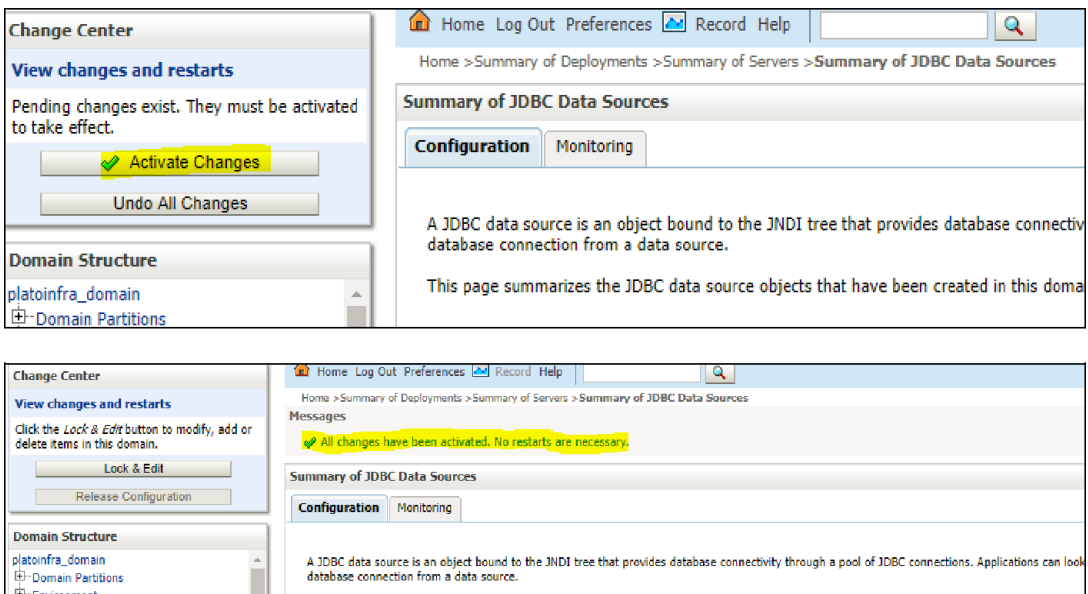

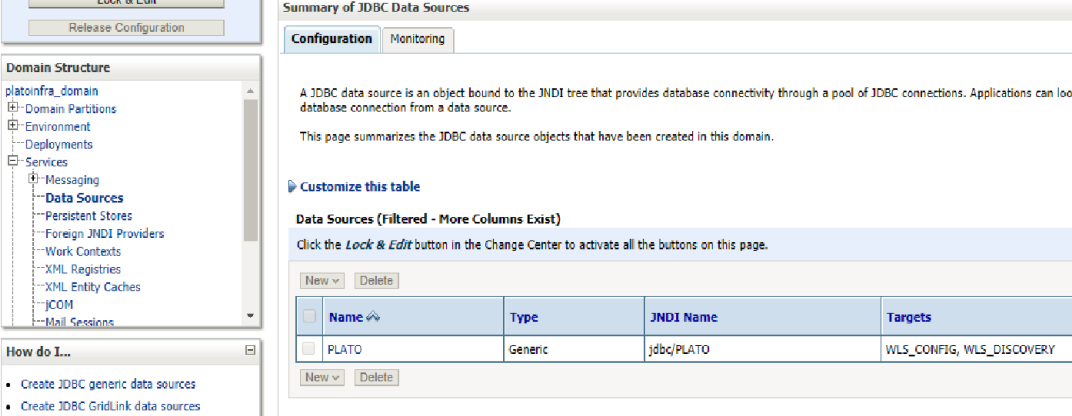

# <span id="page-20-0"></span>**1.4 How to Deploy Application**

Steps to deploy archives as application on weblogic are same for all except the targeted managed server and domain will differ.

- 1. Start **AdminServer**, **Node Manager** and make sure all the **managed servers** (targets) are in running mode.
- 2. Data sources are created.
- 3. Login into weblogic console (http://<hostname>:<adminserver\_port\_no>/console).

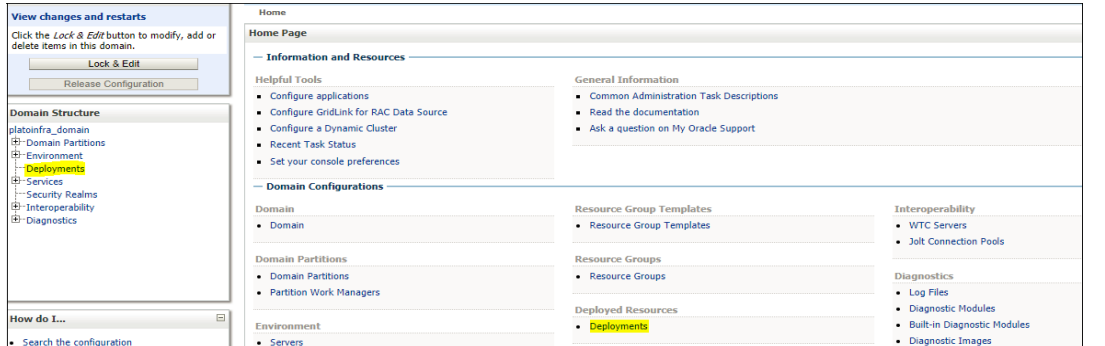

4. Click on Click **Deployments** > **Lock & Edit**.

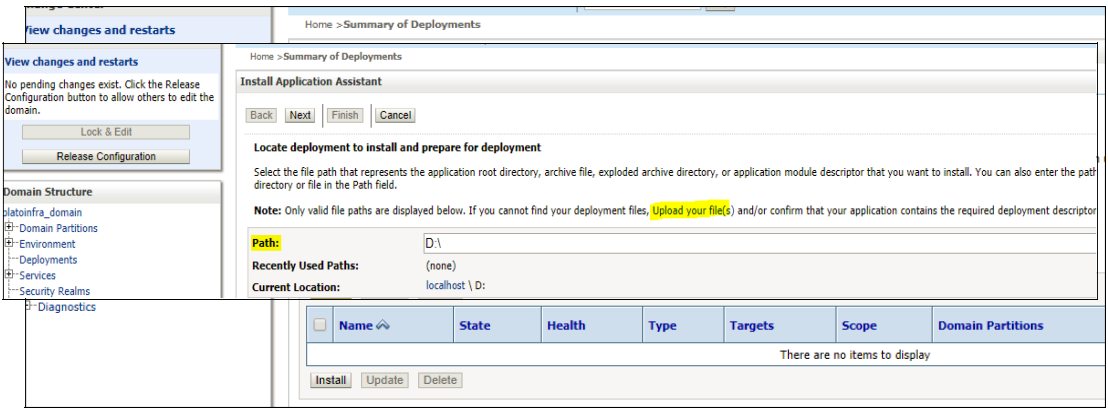

- 5. Click **Install**.
- 6. Click **Upload your file(s)** to archive, select a file and click N**ext**.

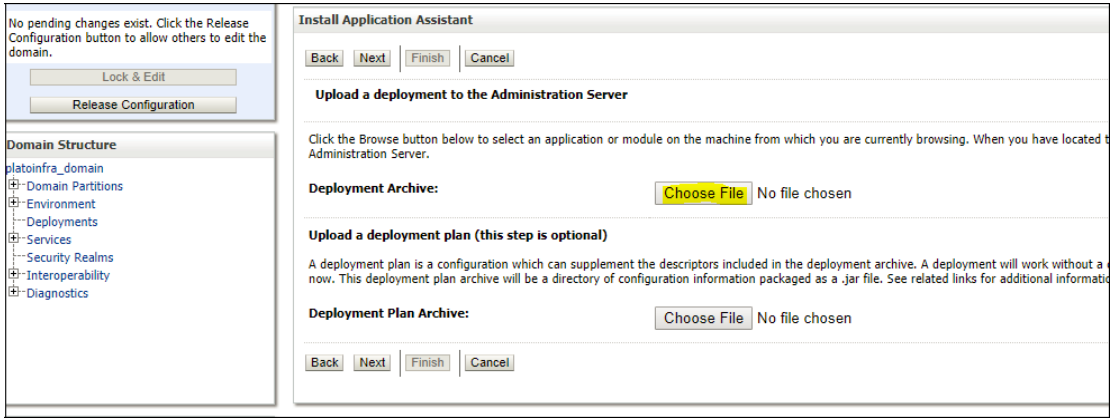

7. After archive is uploaded, click **Next**.

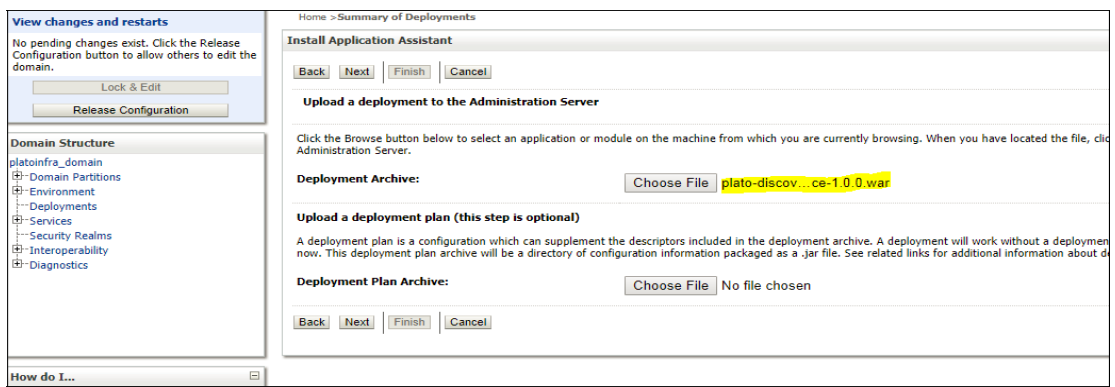

### 8. Select **Install this deploy as application** and click **Next**.

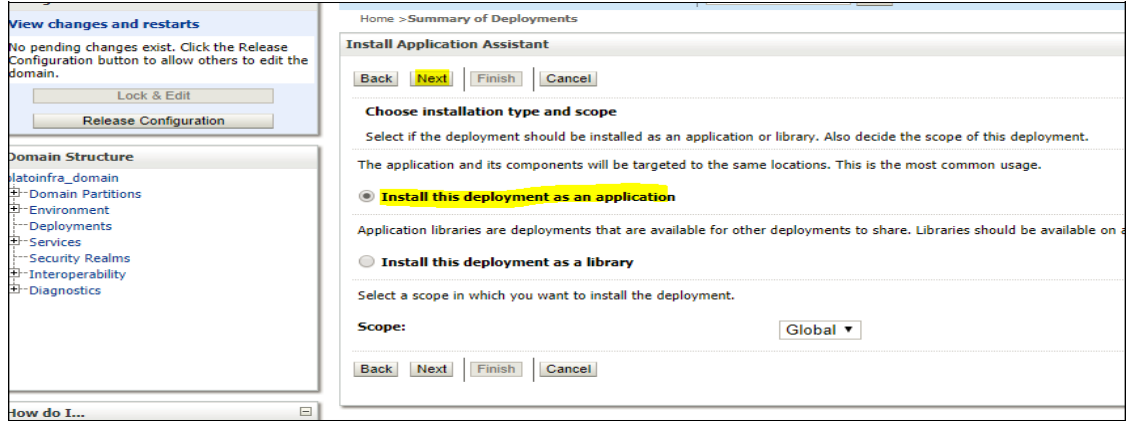

9. Select **target servers/clusters** on which application has to be deployed and the **Next**.

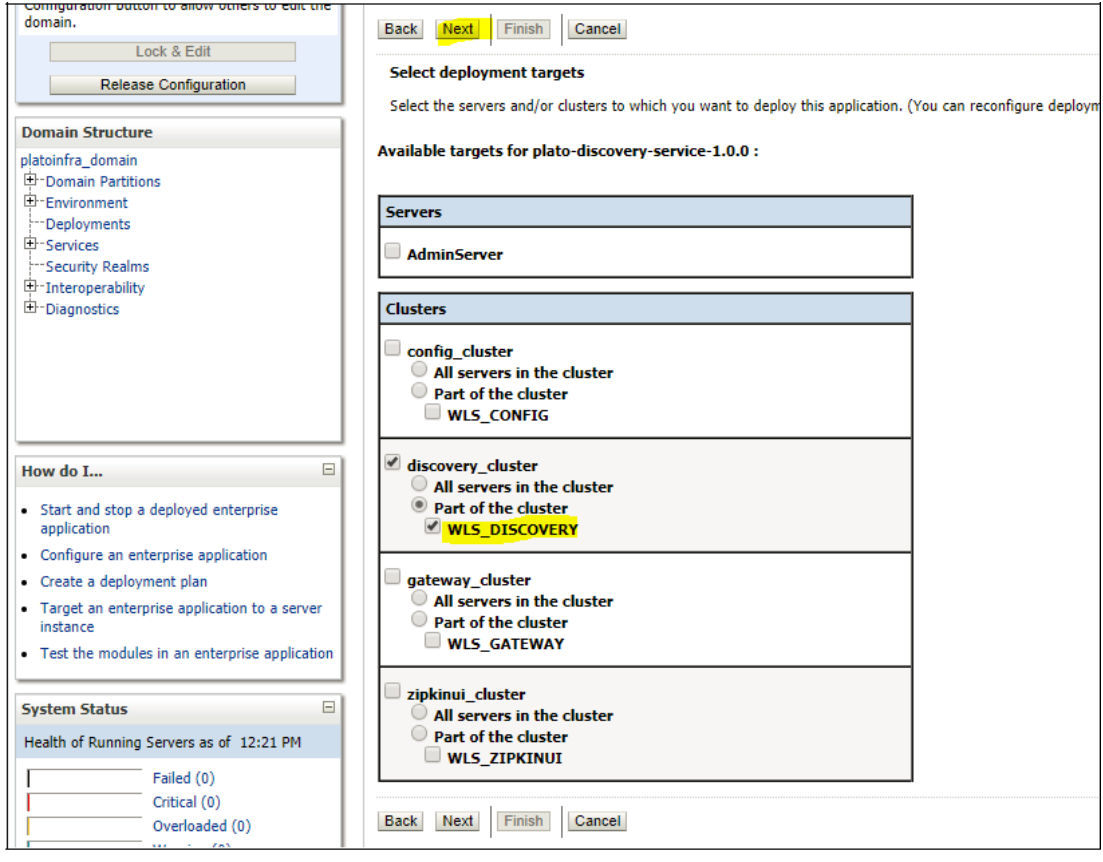

#### 10. Click Next.

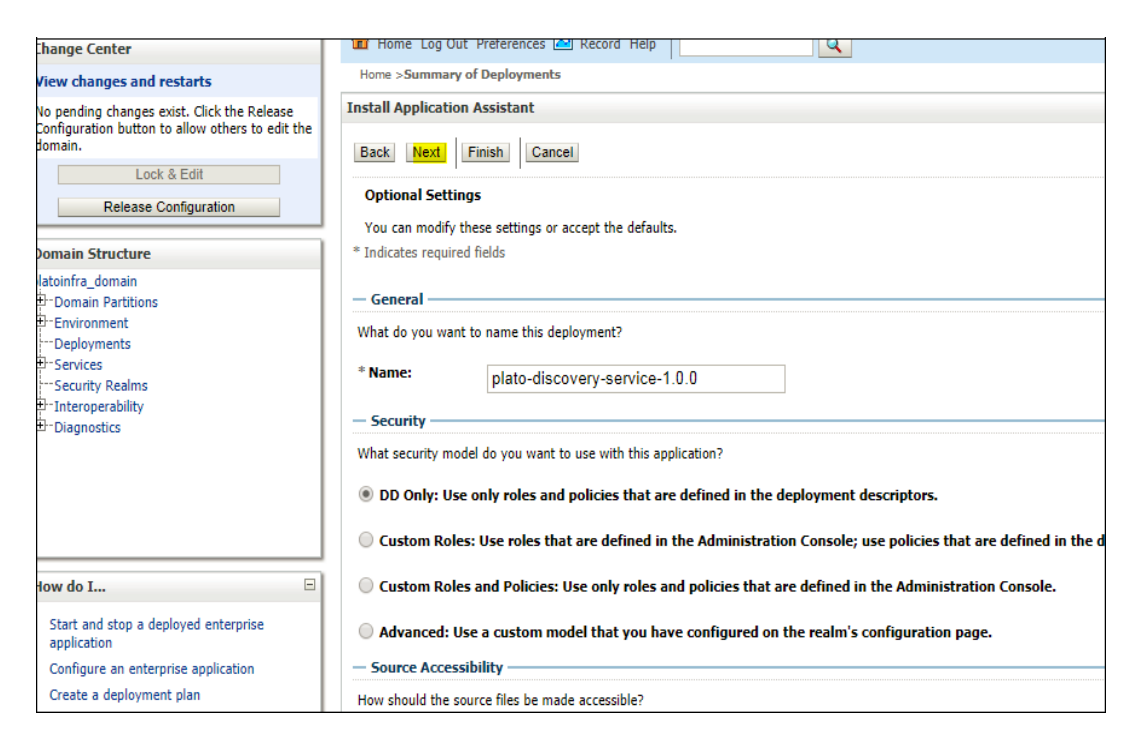

11. Click Finish.

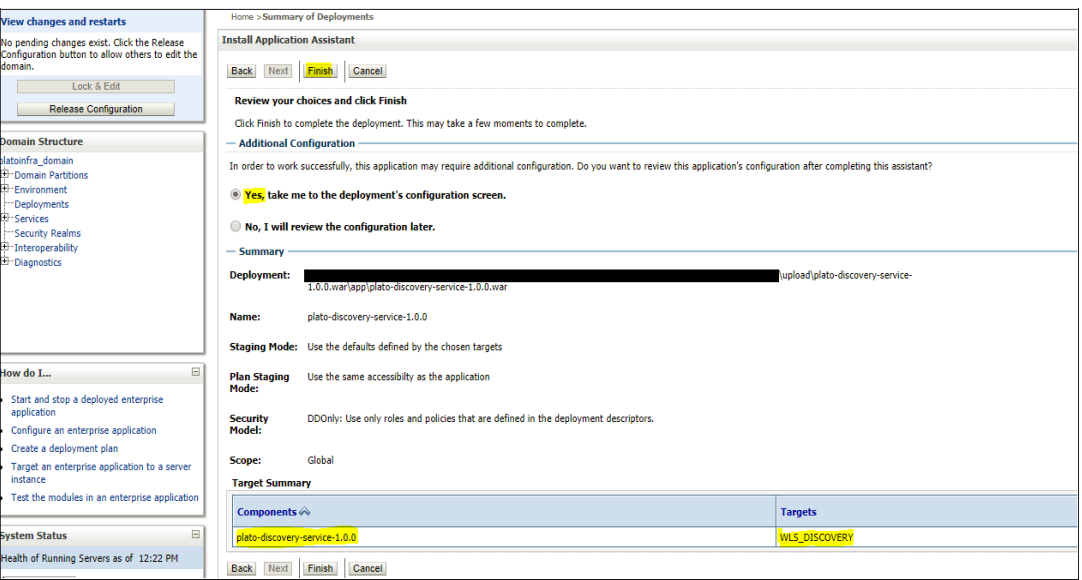

#### 12. Click **save and activate** changes.

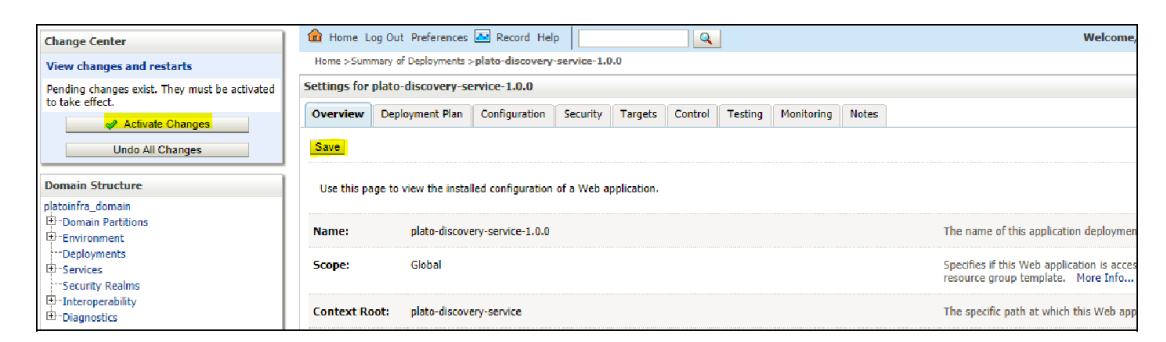

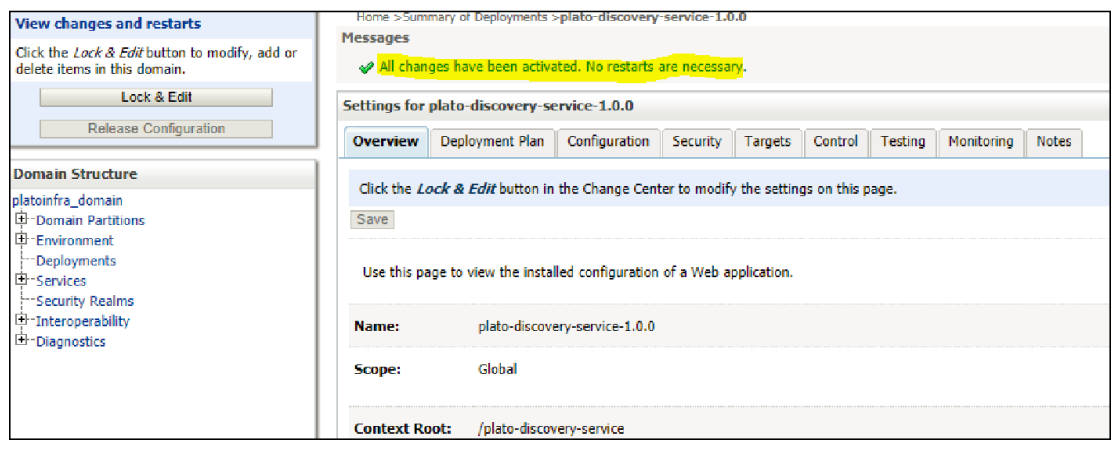

13. Click **Deployments** > **Control** to changes the state of application from prepared to active status.

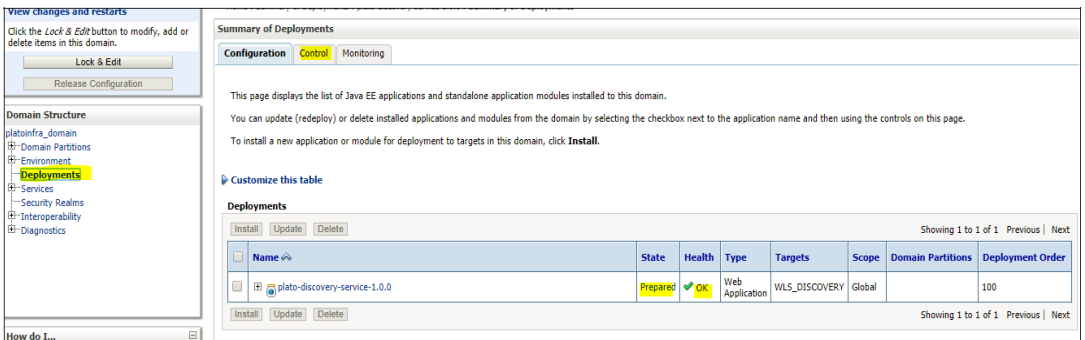

14. Under deployment click **Start dropdown** and **Click Start all requests**.

#### 15. Click Yes.

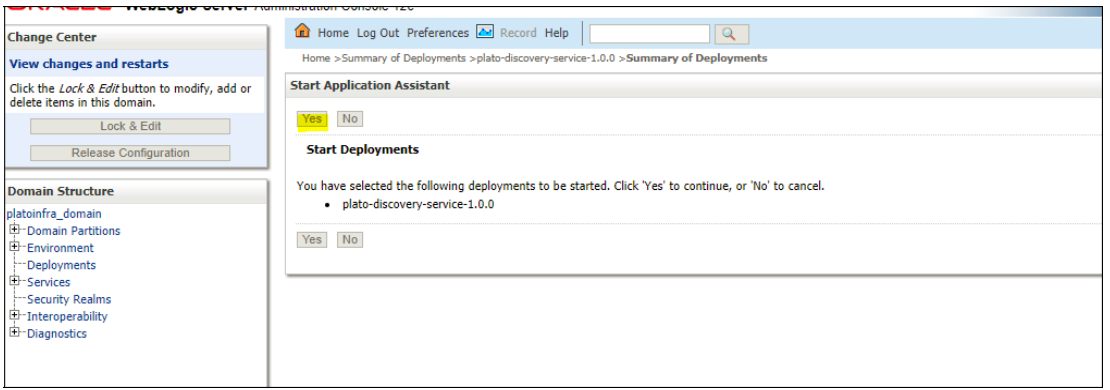

#### 16. You should see status as Active in the state column.

![](_page_25_Picture_21.jpeg)

# <span id="page-26-0"></span>**1.5 How to Restart Servers**

- 1. Make sure admin server is running.
- 2. Login into weblogic console (http://<hostname>:<adminserver\_port\_no>/console).
- 3. Go to Environment > Servers.

![](_page_26_Picture_45.jpeg)

4. Click **Control**.

![](_page_26_Picture_46.jpeg)

#### 5. Select servers to **shutdown.**

![](_page_27_Picture_34.jpeg)

#### 6. Click **Yes** to confirm shutdown.

![](_page_27_Picture_35.jpeg)

### 7. A status must appear as illustrated (highlighted).

![](_page_27_Picture_36.jpeg)

![](_page_28_Picture_45.jpeg)

8. After the shutdown is completed, go to control and select the servers to **start** and click **yes** to **confirm** action.

![](_page_28_Picture_46.jpeg)

![](_page_28_Picture_3.jpeg)

![](_page_29_Picture_20.jpeg)

9. When all requested servers are running, go to deployments and check if deployments are in active state.

![](_page_29_Picture_21.jpeg)

![](_page_29_Picture_22.jpeg)

# <span id="page-30-0"></span>**1.6 How to compile DDL, SEQ and INC**

Note: These steps are valid, if you are using Oracle Database.

- 1. Open Command Prompt.
- **2.** Run the command **sqlplus USERNAME/PASSWORD@HostName:PortNo/ServiceName.**

![](_page_30_Picture_4.jpeg)

3. Type @ and navigate to your DDL,SEQ or INC folder. Provide a fully qualified address of DDL file.

Example:

@C:\OSDC\_OBSCF\_14.3.0.0.0\PLATO\plato-api-gateway\DB\DOMAIN\DDL\APP\_USER.DDL

@C:\OSDC\_OBSCF\_14.3.0.0.0\PLATO\plato-ui-configservices\DB\DOMAIN\SEQ\PRODUCT\_LEDGER\_ID\_SEQ.SEQ

@C:\OSDC\_OBSCF\_14.3.0.0.0\PLATO\plato-api-gateway\DB\DOMAIN\INC SECURITY\_CONFIG\_001.INC

# <span id="page-31-0"></span>**1.7 Checking Port Number**

- 1. Login to WebLogic console using user ID and password.
- 2. Click **Environment** and **Server**.

![](_page_31_Picture_3.jpeg)

![](_page_31_Picture_79.jpeg)

### <span id="page-31-1"></span>**1.8 How to create Database Schema**

1. Create the database schemas using sys account of DB. Example:

*CREATE TABLESPACE OBSCF142AUTPLATO DATAFILE '/scratch/oraofss/OracleDB12c/app/oradata/OBSCFDB/OBSCF142AUTPLATO.DBF' SIZE 50M AUTOEXTEND ON MAXSIZE UNLIMITED EXTENT MANAGEMENT LOCAL UNIFORM SIZE 1M;*

*CREATE USER OBSCF142AUTPLATO IDENTIFIED BY OBSCF142AUTPLATO DEFAULT TABLESPACE OBSCF142AUTPLATO TEMPORARY TABLESPACE TEMP QUOTA UNLIMITED ON OBSCF142AUTPLATO;*

2. Provide the following grants to the created schemas.

![](_page_32_Picture_87.jpeg)